# **Углубленная диспансеризация взрослого населения (УДВН)**

- 1. Переход на форму углубленной диспансеризации
	- o 1.1 Переход в УДВН из ЭМК
	- o 1.2 Переход в УДВН из контекстного меню
- 2. Информированное добровольное согласие
- 3. Измерение насыщения крови кислородом (сатурация) в покое
- 4. Тест с 6-ти минутной ходьбой
- 5. Направления на исследования
- 6. Заболевания.
- 7. Факторы риска
- 8. Результаты исследований
- 9. Прием (осмотр) врача-терапевта
- 10. Результаты диспансеризации

## **1. Переход на форму углубленной диспансеризации**

## **1.1 Переход в УДВН из ЭМК**

Для проведения первого этапа углубленной диспансеризации необходимо зайти в ЭМК пациента и на панели управления выбрать пиктограмму "Диспансеризация", по нажатию которой откроется контекстное меню.

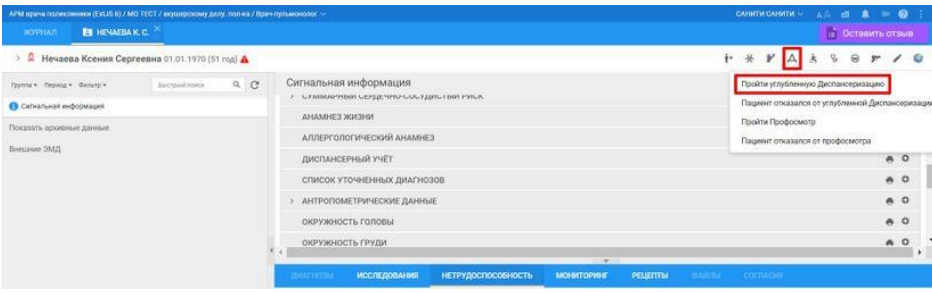

После перехода на форму УДВН необходимо получить согласие пациента на диспансеризацию и поставить чекбокс в поле "Согласие получено"

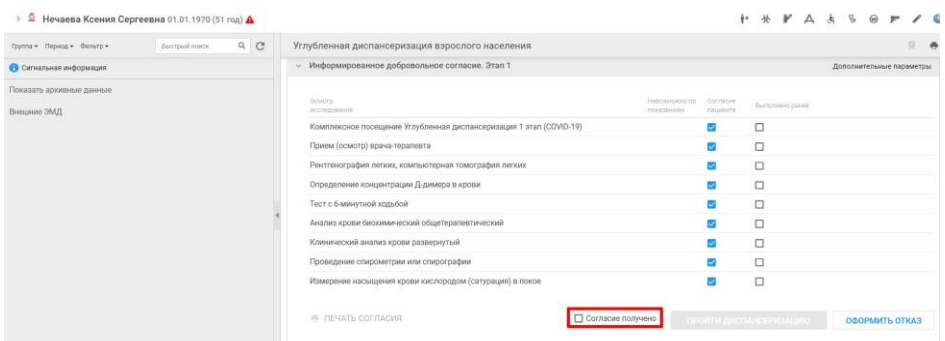

Когда чекбокс будет проставлен, станет активной кнопка "Пройти диспансеризацию" и появится окно диспансеризации:

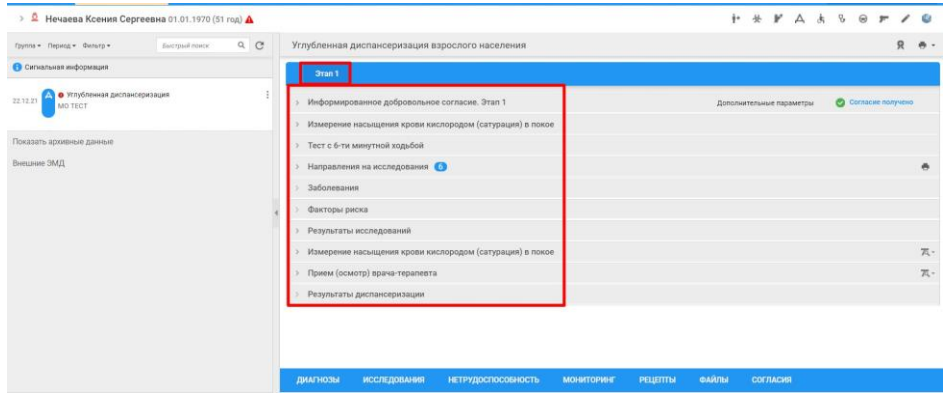

### **1.2 Переход в УДВН из контекстного меню**

Для того, чтобы перейти в УДВН из контекстного меню следует открыть любой из АРМов нового поколения (ExtJS) и открыть левое меню → профосмотры → диспансеризация взрослого населения → углубленная диспансеризация:

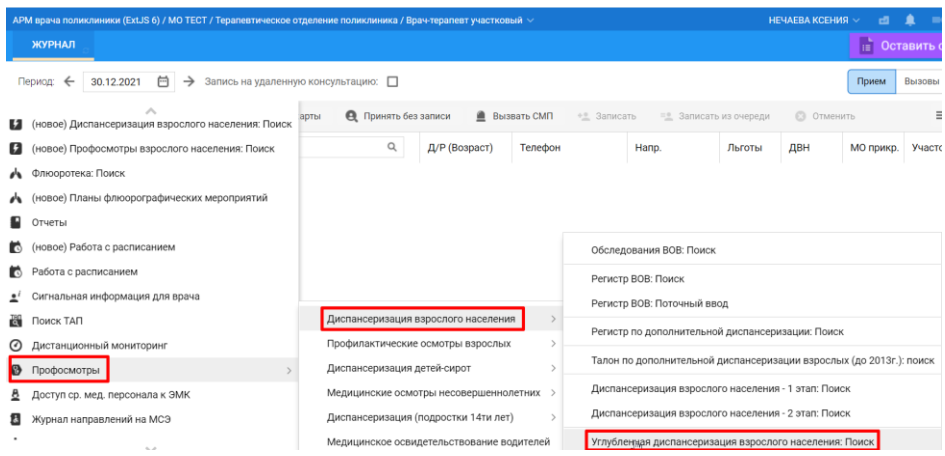

Далее откроется окно со списком пациентов, попадающих под условия проведения диспансеризации. Необходимо выбрать интересующего пациента через форму поиска на странице (поиск ФИО или расширенные фильтры):

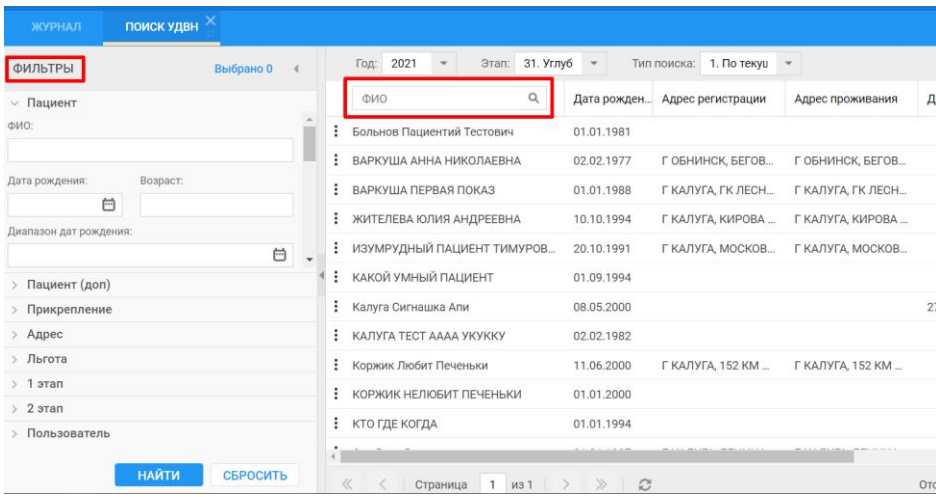

## **2. Информированное добровольное согласие**

По умолчанию у пациента уже проставлены галки добровольного согласия на все процедуры, поэтому, если необходимо отразить отказ, следует раскрыть пункт "**Информированное добровольное согласие. Этап 1**" и снять галки в тех чек-боксах, где это требуется.

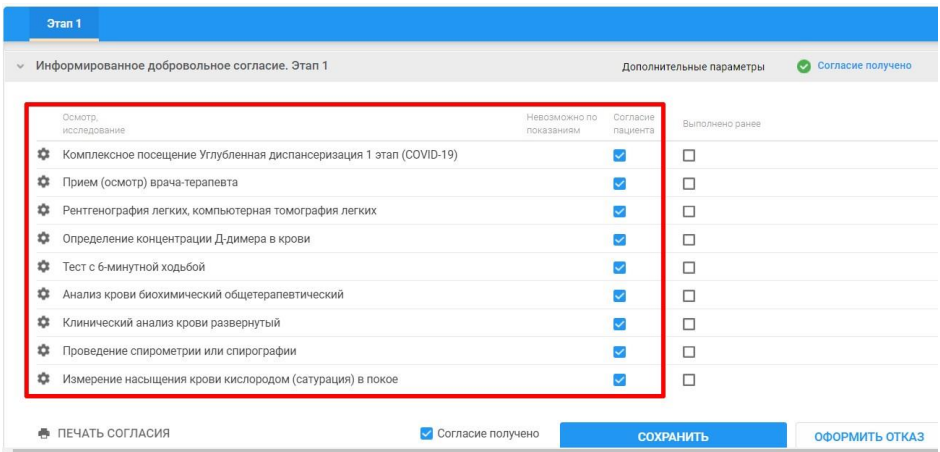

Также в этом окне можно указать дополнительные параметры. Для этого следует на открытой форме согласия нажать на ссылку "дополнительные параметры", в которых можно указать:

- Дату согласия/отказа (по умолчанию текущая дата)
- Вид оплаты (по умолчанию ОМС)
- Условия прохождения углубленной диспансеризации
- Чекбокс обслужен мобильной бригадой

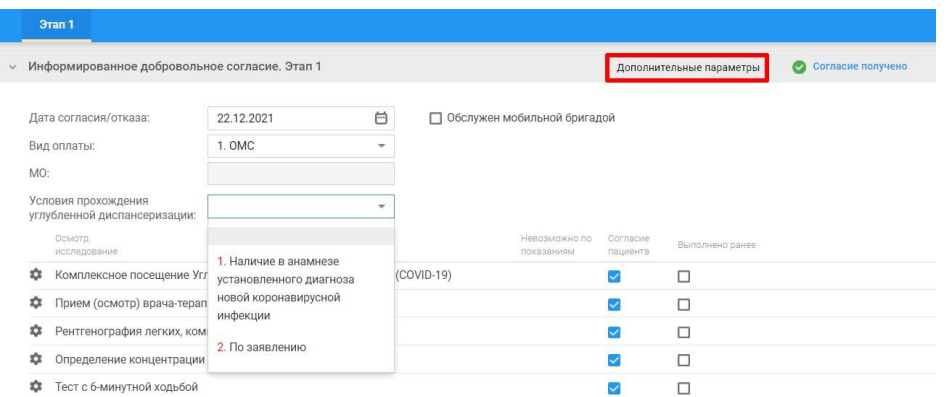

## **3. Измерение насыщения крови кислородом (сатурация) в покое**

После получения добровольного согласия в карте диспансеризации откроются дополнительные поля. Первым указывается сатурация в покое и измеряется на месте, а данные вводятся в соответствующее поле и указывается в процентном соотношении:

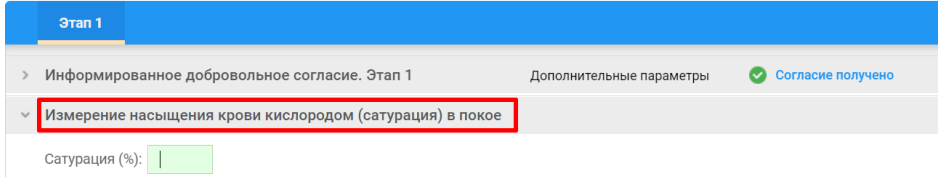

## **4. Тест с 6-ти минутной ходьбой**

По аналогии указывается тест с ходьбой - прямо в этом поле вводятся значения результата в метрах:

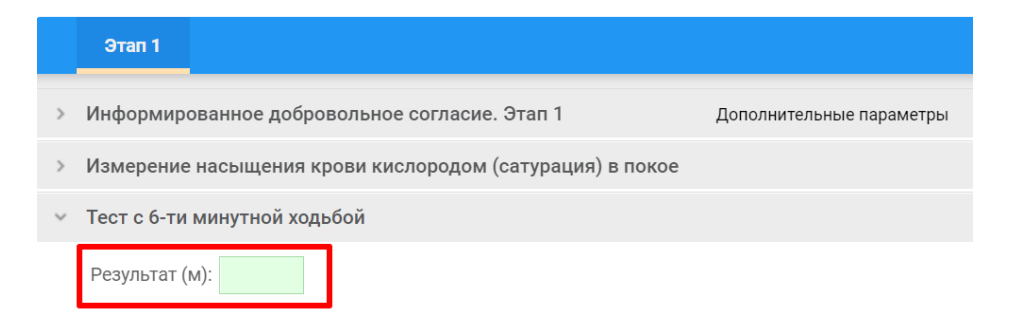

### **5. Направления на исследования**

В рамках углубленной диспансеризации проводится ряд исследований. Для того, чтобы их можно было корректно указать, в МО должны быть **добавлены службы лаборатории и диагностики с соответствующими услугами**, либо, если лаборатория сторонняя, то пункт забора материала.

При добавлении необходимых услуг в службы следует добавлять **услуги ТФОМС**, чтобы они в дальнейшем могли быть оплачены.

Также здесь можно добавить направление вне рамок диспансеризации для дополнительного уточнения информации

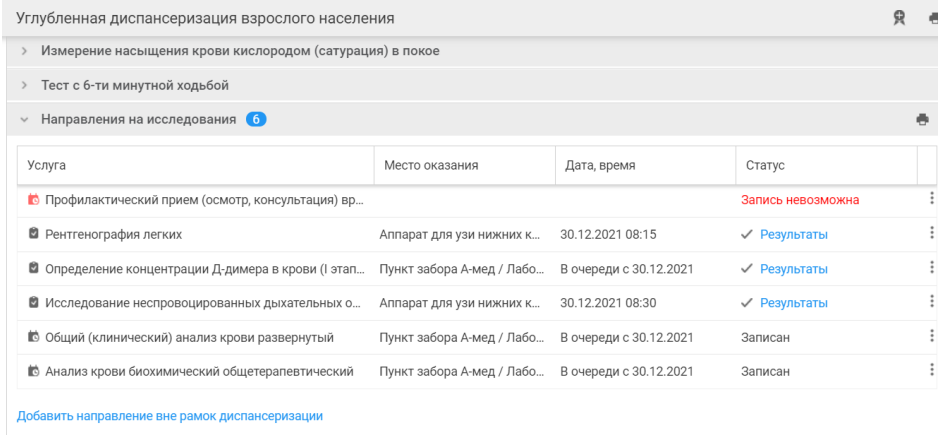

Также обращаем внимание на то, что в списке присутствует запись на услугу "профилактический прием врача терапевта" с пометкой "запись невозможна". На текущий момент эту услугу можно игнорировать, т.к. прием врача терапевта осуществляется на последнем этапе диспансеризации.

Услуга считается оказанной только после того, как из лабораторий придет результат исследования.

## **6. Заболевания.**

В этой вкладке указывается информация об имеющихся заболеваниях, а также подозрения и наследственность. Добавление информации происходит через кнопку "+".

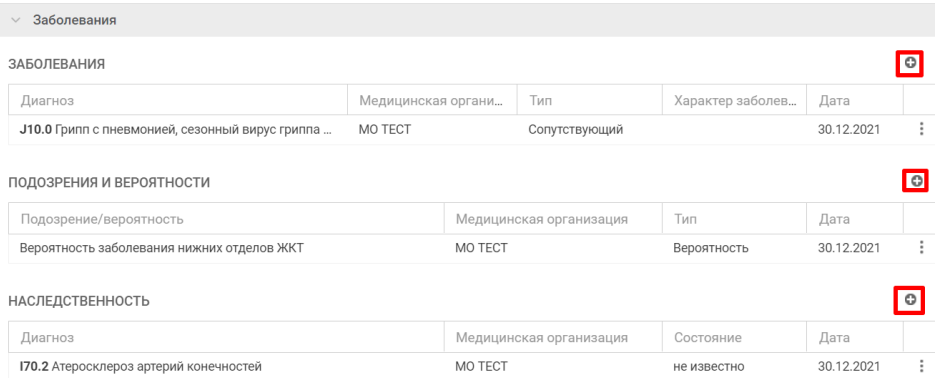

**7. Факторы риска**

В этой вкладке вносится информация о факторах риска. Они вносятся по кнопке "Добавить фактор риска". Добавление происходит по ссылке "добавить факторы риска":

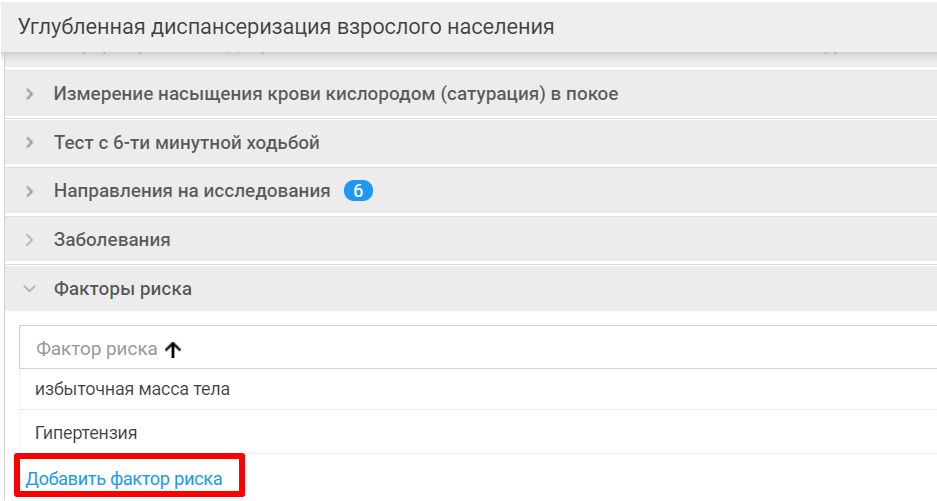

## **8. Результаты исследований**

Этот пункт по своей сути дублирует блок "направления на исследования" и отображает результат всех выполненных исследований. При необходимости там же можно прикрепить дополнительные документы (по нажатию кнопки "+"):

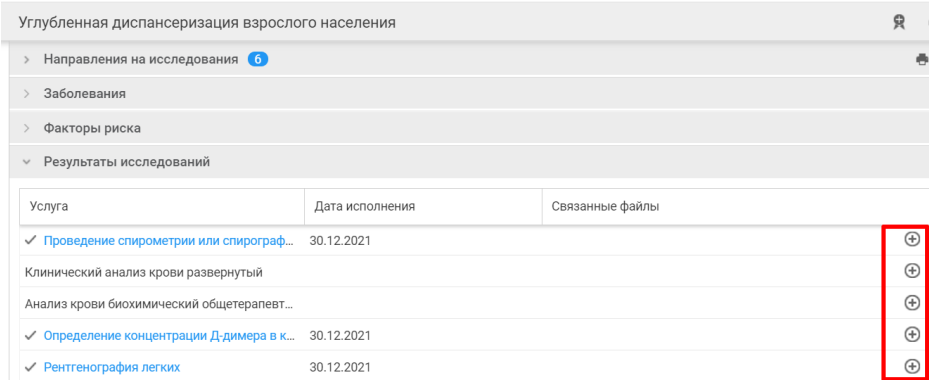

## **9. Прием (осмотр) врача-терапевта**

Для добавления приема необходимо нажать на ссылку "добавить":

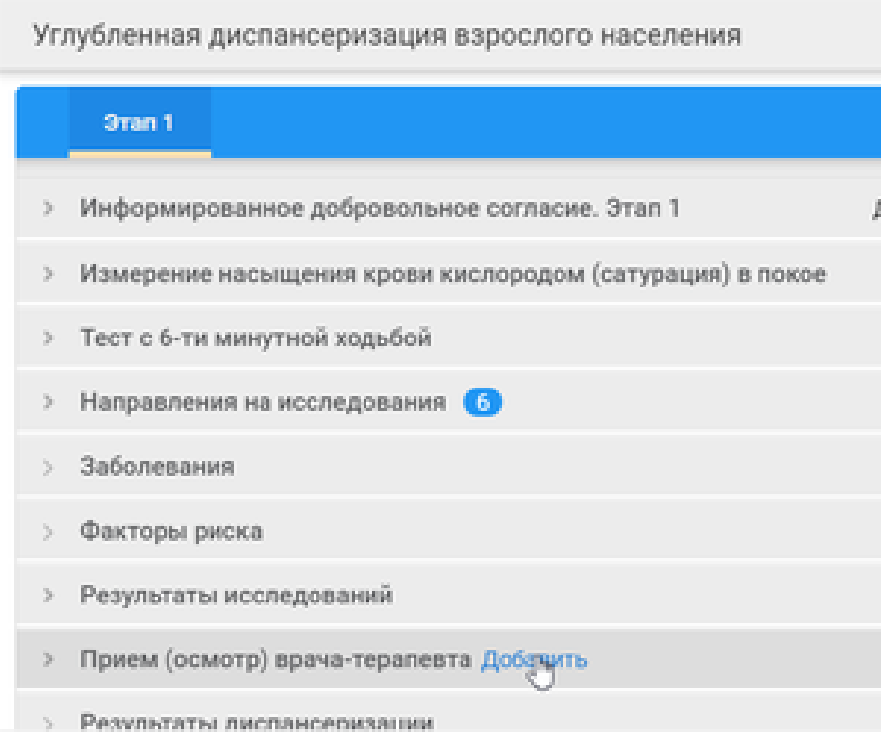

После добавления откроется пустая форма протокола осмотра для заполнения. Также появится кнопка настроек заключительного диагноза, а именно пиктограмма с шестеренкой:

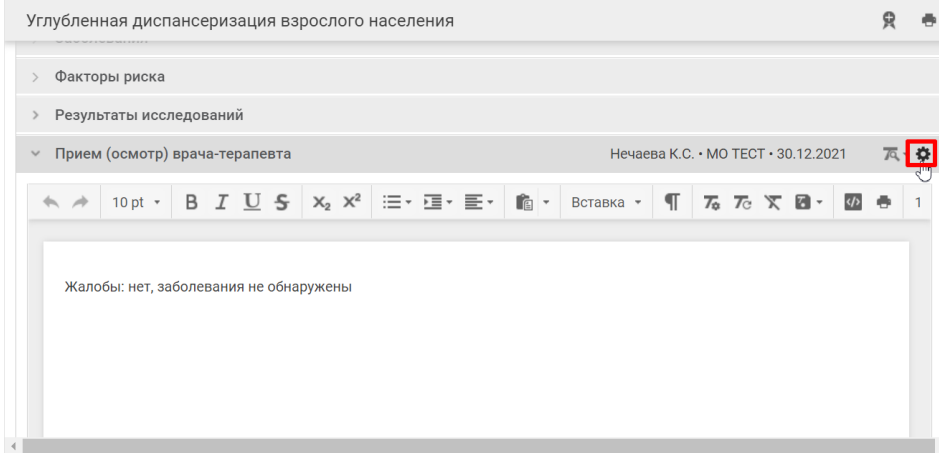

## **10. Результаты диспансеризации**

В этом окне необходимо выбрать группу здоровья, отразить информацию о взятии под диспансерное наблюдение, а также определиться будет ли перевод на второй этап или завершение диспансеризации:

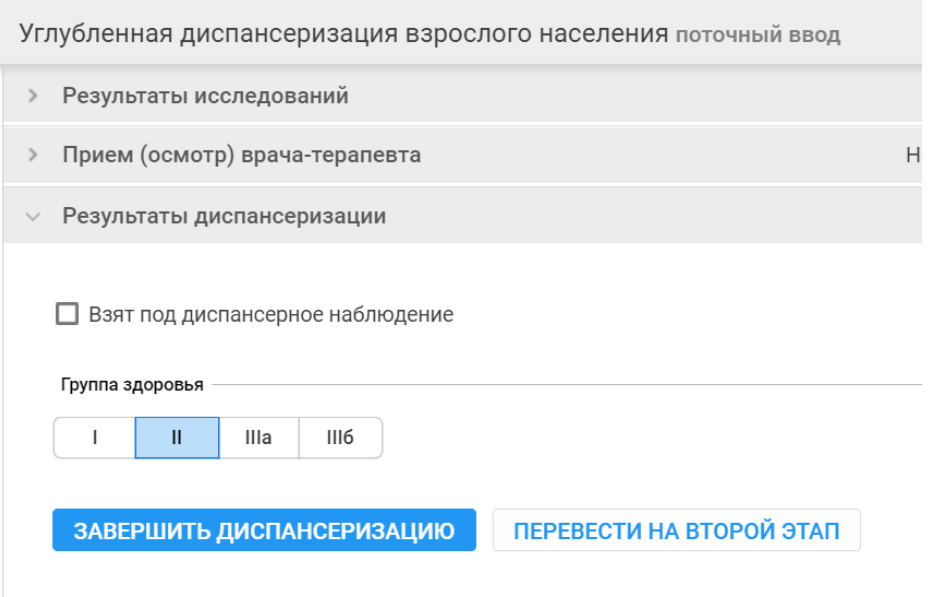

Перевод на **второй этап диспансеризации** возможен только для тех пациентов, у которых выставлена группа здоровья II или ниже.

Сам второй этап ничем логически не отличается от первого, однако добавляются следующие направления на исследования:

- Компьютерная томография легких ( II этап)
- Проведение эхокардиографии
- Дуплексное сканирование вен нижних конечностей

При необходимости также можно добавить дополнительные исследования.